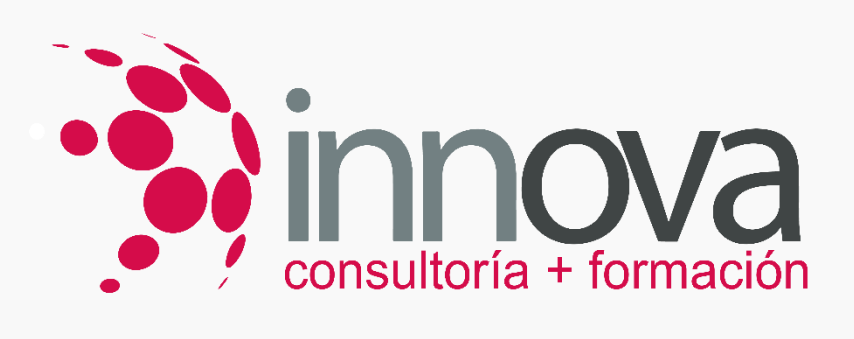

#### *SERVICIOS INTEGRALES a empresas* **CANAL** DE **DENUNCIAS**

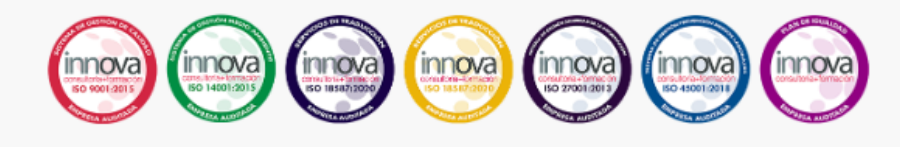

[www.innovaconsult.es](file:///C:/Users/Mamen/AppData/Roaming/Microsoft/Word/www.innovaconsult.es) **/** Tu confianza, nuestro propósito<sub>s</sub>

F o in

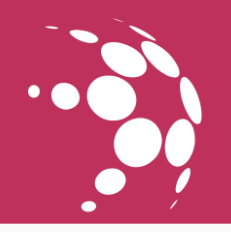

#### Contenido

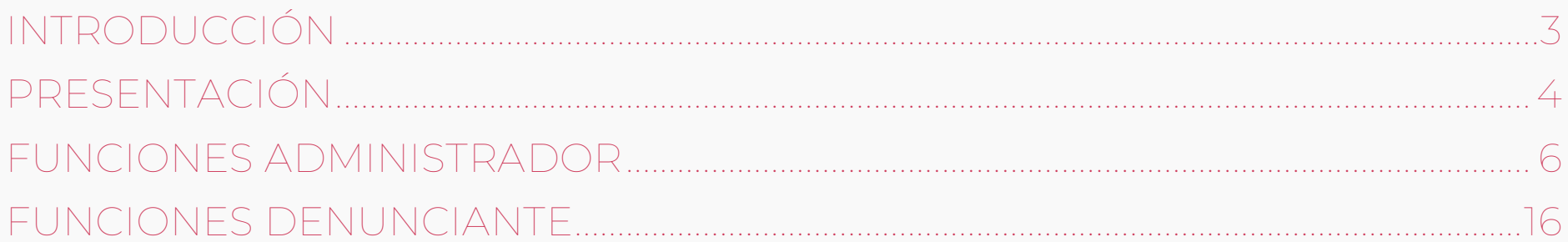

# **INTRODUCCIÓN**

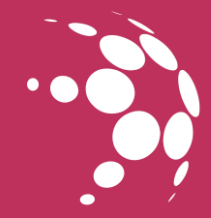

#### **INNcloud**

#### el canal de denuncias para todo tipo de entidades el canal de denuncias pa

**Index Services** El canal de denuncias anónimas para cumplir los requisitos de compliance penal, laboral y normativa europea de «whistleblowing».

pin nente para empresas ae mas ae so empreades. europea de «wriistiebiowing».<br>De obligado cumplimiento para empresas de más de 5 De obligado cumplimiento para empresas de más de 50 empleados.

SEGURO Y SENCILLO<br>Sencillo y en la nube, fácil de utilizar.

Accede con tus credenciales personales y listo para empezar.

Sin necesidad de técnicos ni infraestructura. Accede y cumple la normativa.

Sin necesidad de tecnicos ni infraestructura. Accede y c<br>Seguridad de la información y adaptado a la normativa Seguridad de la información y adaptado a la normativa española de

protección de datos.

Transparencia con tus empleados, clientes y proveedores.

Mejora con todas las aportaciones de tu ecosistema y c Mejora con todas las aportaciones de tu ecosistema y consigue la excelencia.

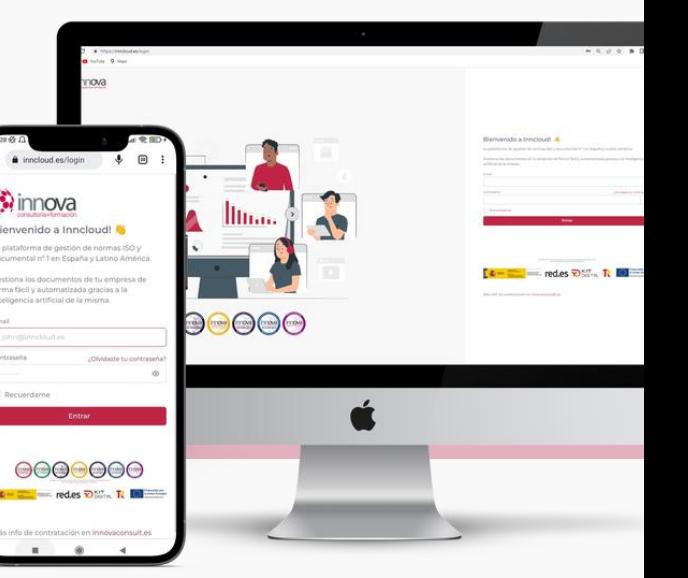

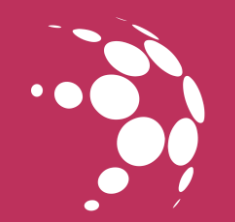

# **PRESENTACIÓN**

#### **1.** Identificación del módulo **"Canal Denuncias"** dentro de INNcloud

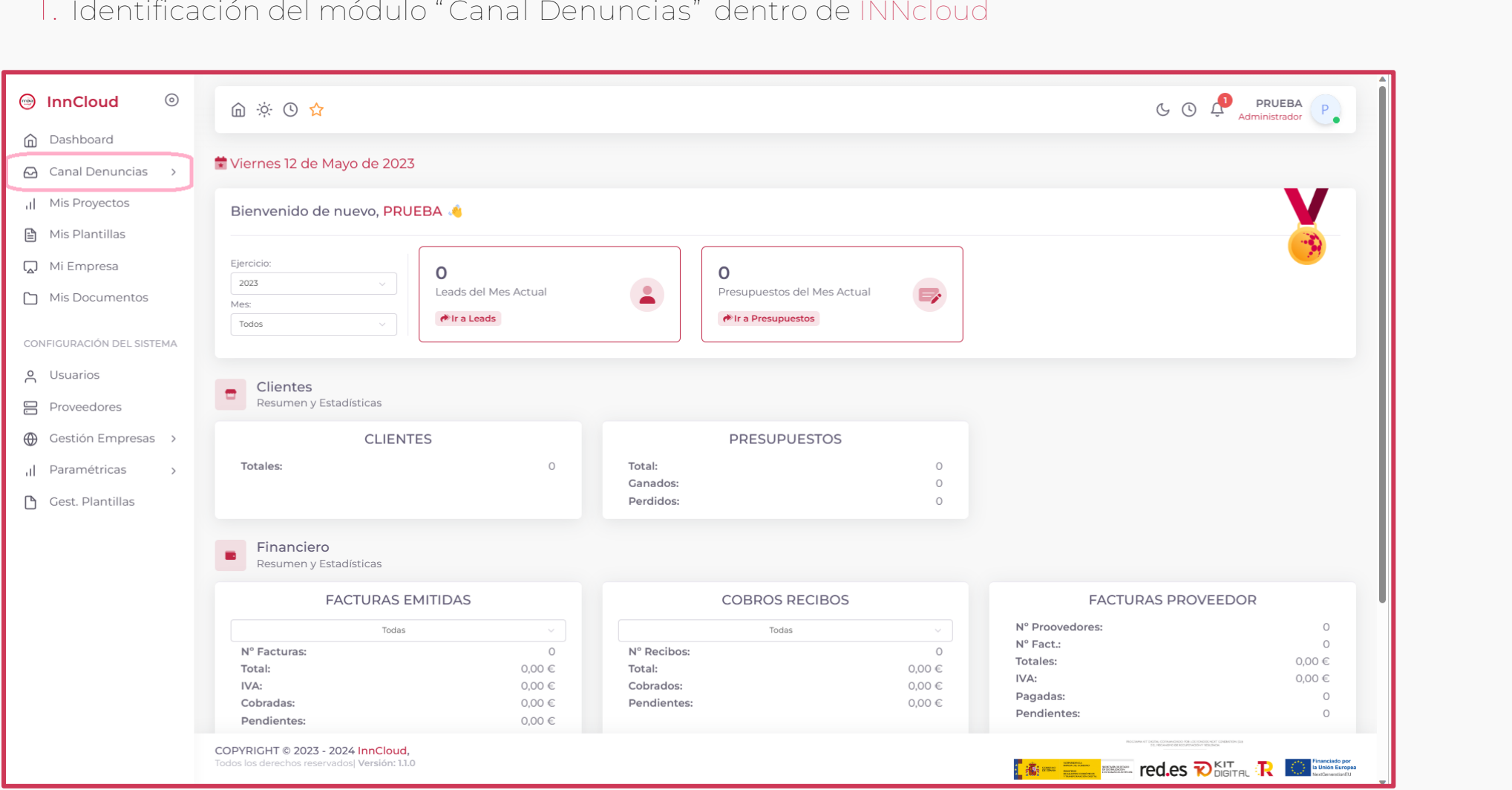

# **PRESENTACIÓN**

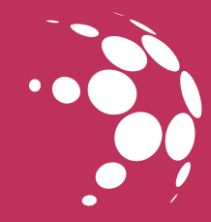

## **2.**Identificación del submenú módulo **"Canal Denuncias"** dentro de INNcloud **IMPLANTACIÓN**

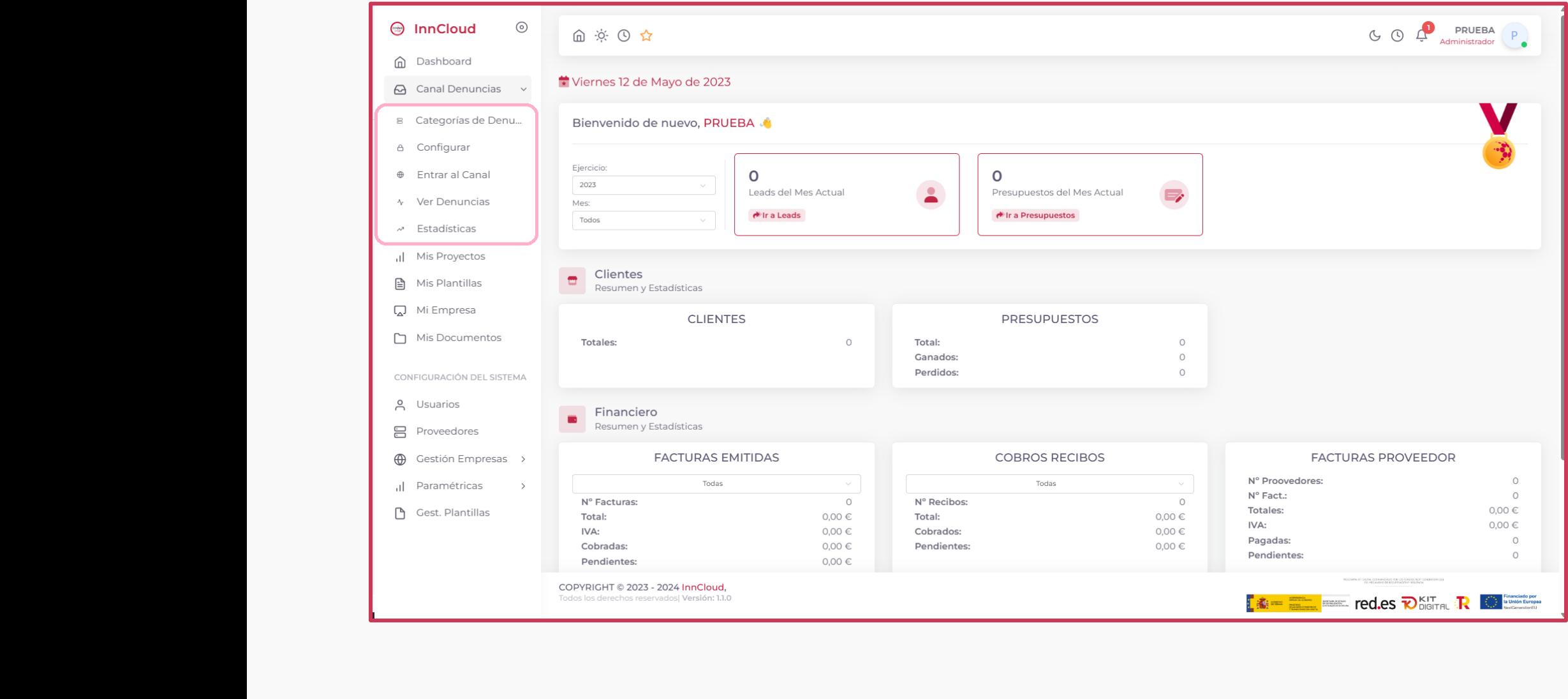

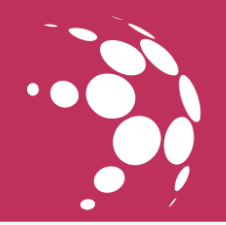

#### **1. Categorías de Denuncias**

En este apartado podremos crear las diferentes categorías de denuncias. Es un apartado personalizado a cada tipo de organización. s de denuncias. Es un apartado personalizado a cada

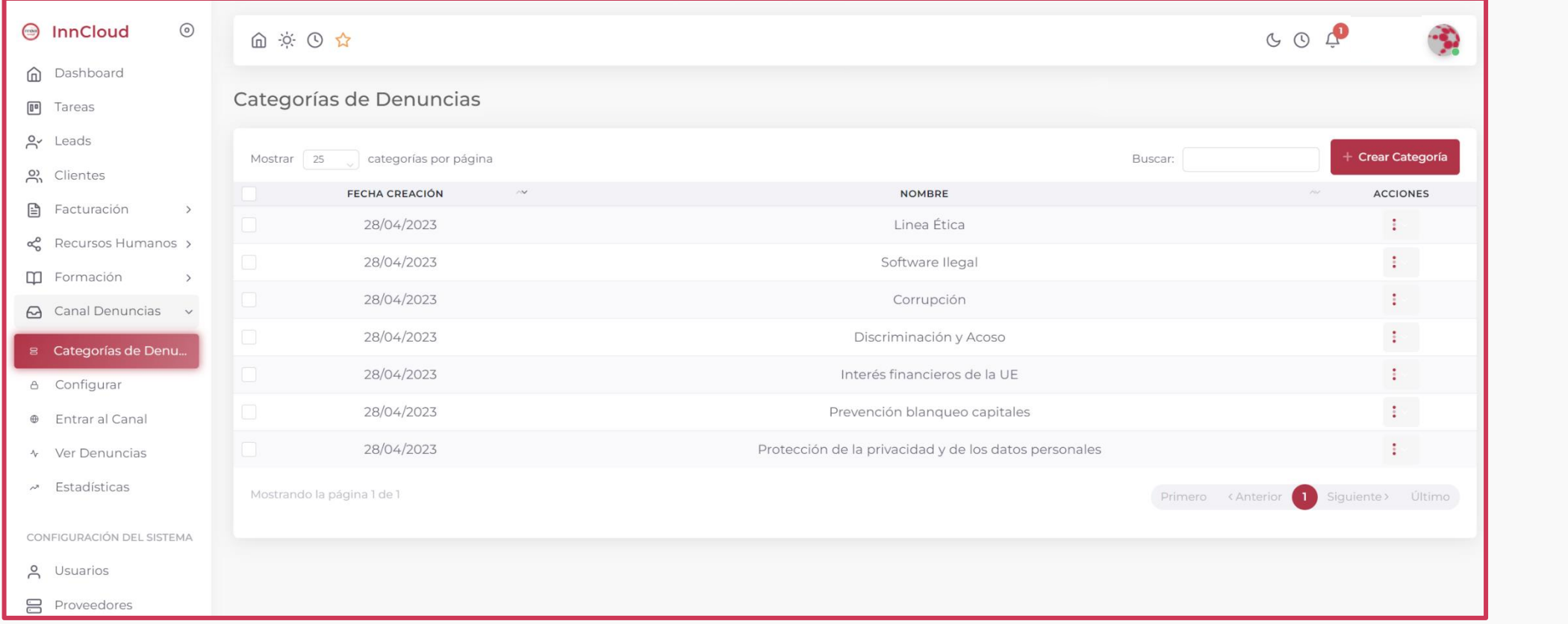

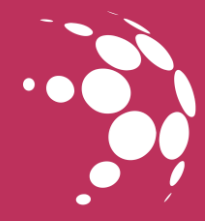

#### **2. Configurar**

En este segundo apartado tenemos la configuración del canal de denuncias donde se pueden configurar cada uno de los apartados que se muestran en el Canal de Denuncias para el usuario final tales como: far<br>Ido apartado tenemos la configuración del canal de denuncias dor<br>artados que se muestran en el Canal de Denuncias para el usuario <sup>.</sup>

- Descripción del canal
- Política de Privacidad
- ¿Sobre qué puedo denunciar?
- Anonimato
- Buzón comunicación seguro
- Política de denuncias internas • Anonimato<br>• Buzón comunicación seguro<br>• Política de denuncias internas

Otra de las funciones de este apartado es la personalización de la URL del canal de denuncias: n de la URL del canal (<br>**C** 

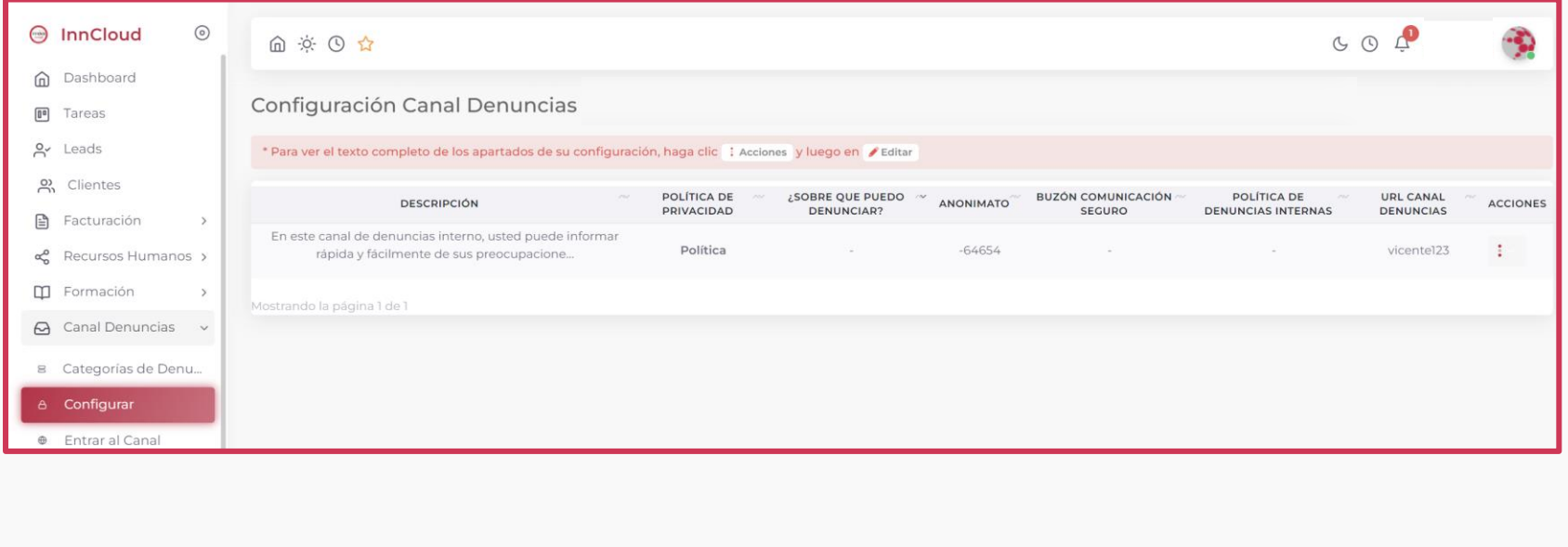

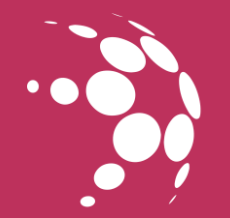

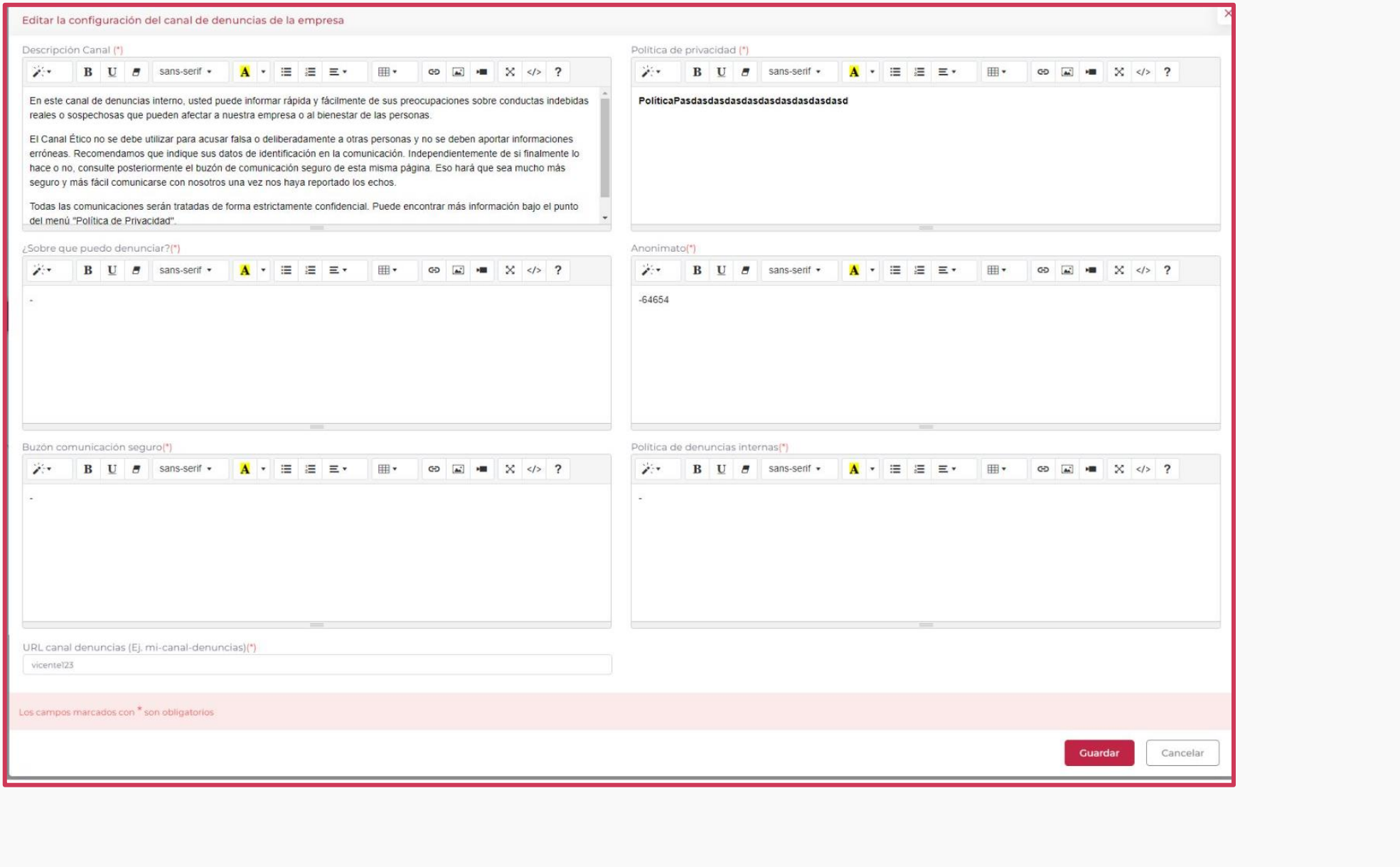

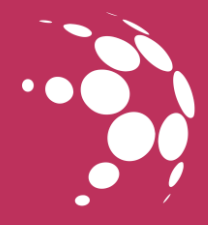

#### **3. Entrar al canal**

Esta opción te muestra cómo se verá tu canal ante el público final, y lo explicaremos al detalle más adelante. canal<br>uestra cómo se verá tu canal ante el público final, y lo explicaremo:

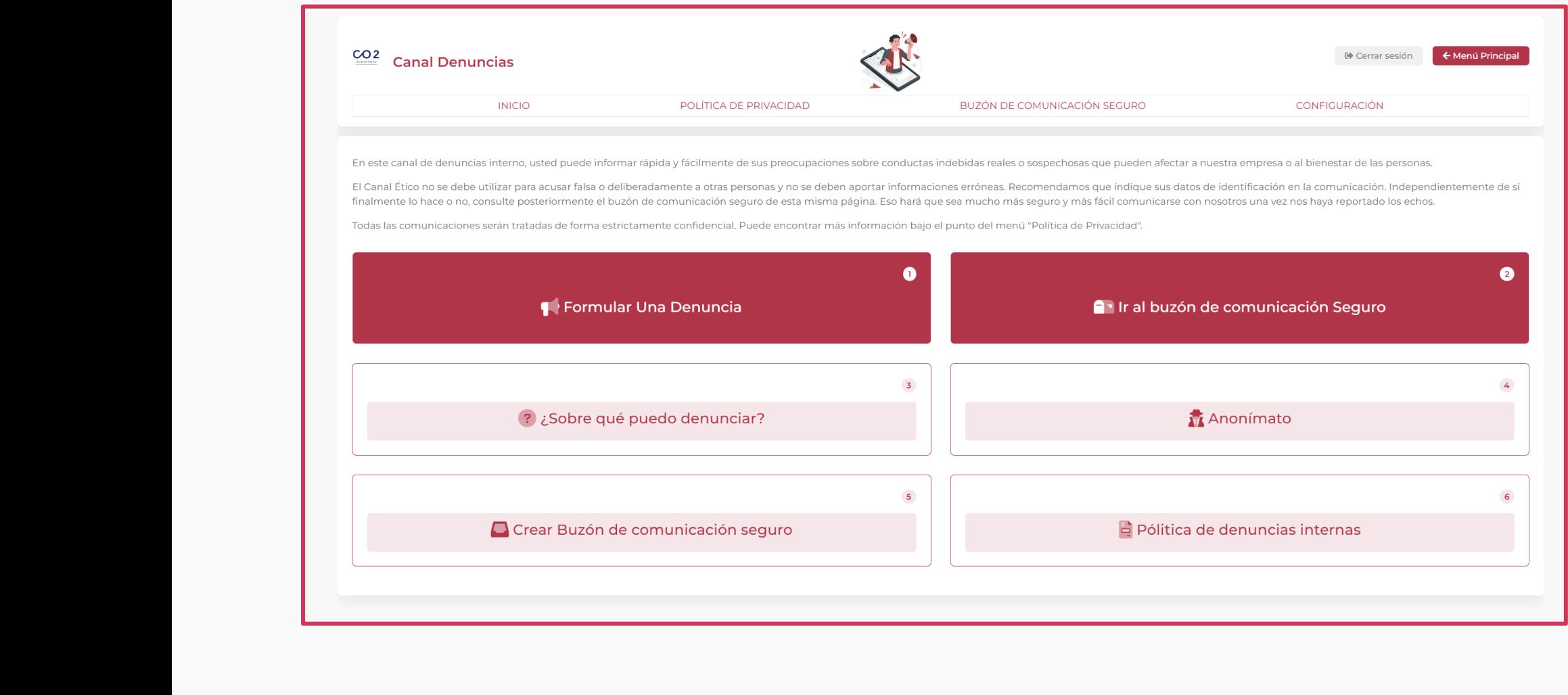

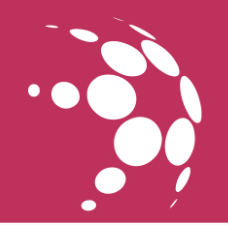

#### **4. Ver Denuncias**

En el apartado de "Ver Denuncias" se muestran todas las denuncias que se han recibido desde el canal de cada empresa. denuncias que se han recibido desde el canal de cada

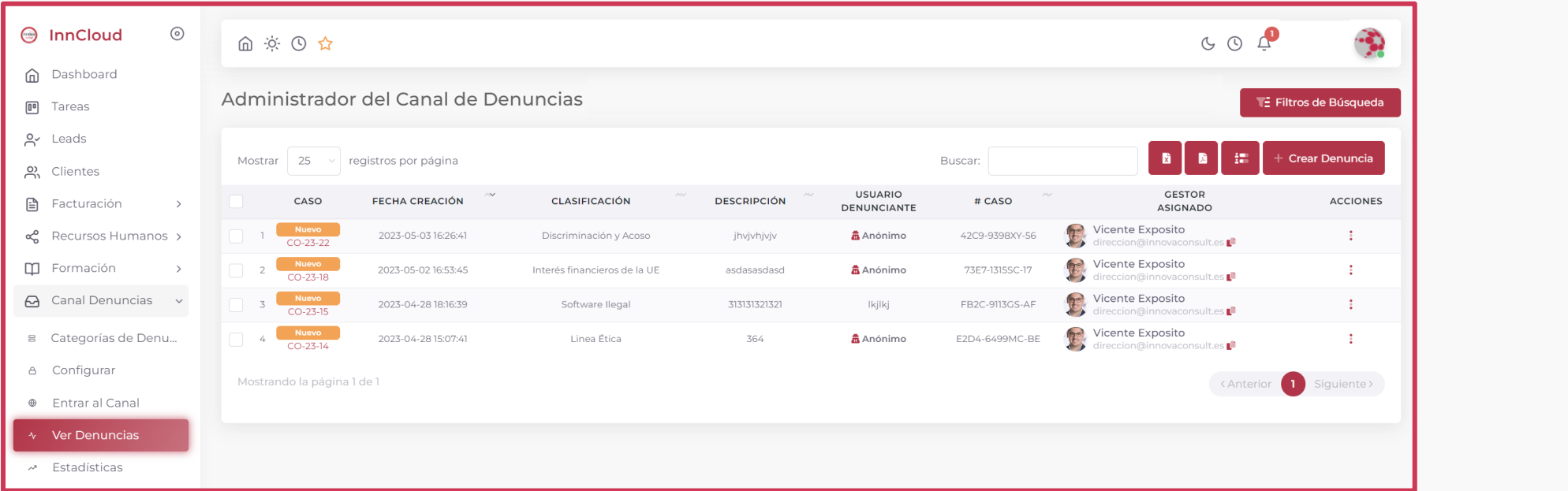

Dentro de este apartado se pueden realizar diferentes acciones:

- Asignación Masivo de Gestores para las denuncias
- Descargar información en Excel y PDF de los casos de denuncias.
- Crear una denuncia manualmente en caso de que se reciba por ejemplo de manera telefónica o presencial.

Sobre cada denuncia se pueden realizar varias acciones:

- Administrar las denuncias
- ore cada deriuncia se pueden realizar varias acciones.<br>• Administrar las denuncias<br>• Crear notas específicas del caso y cambiarle su estado.
- Ver el registro de auditoría de la denuncia.

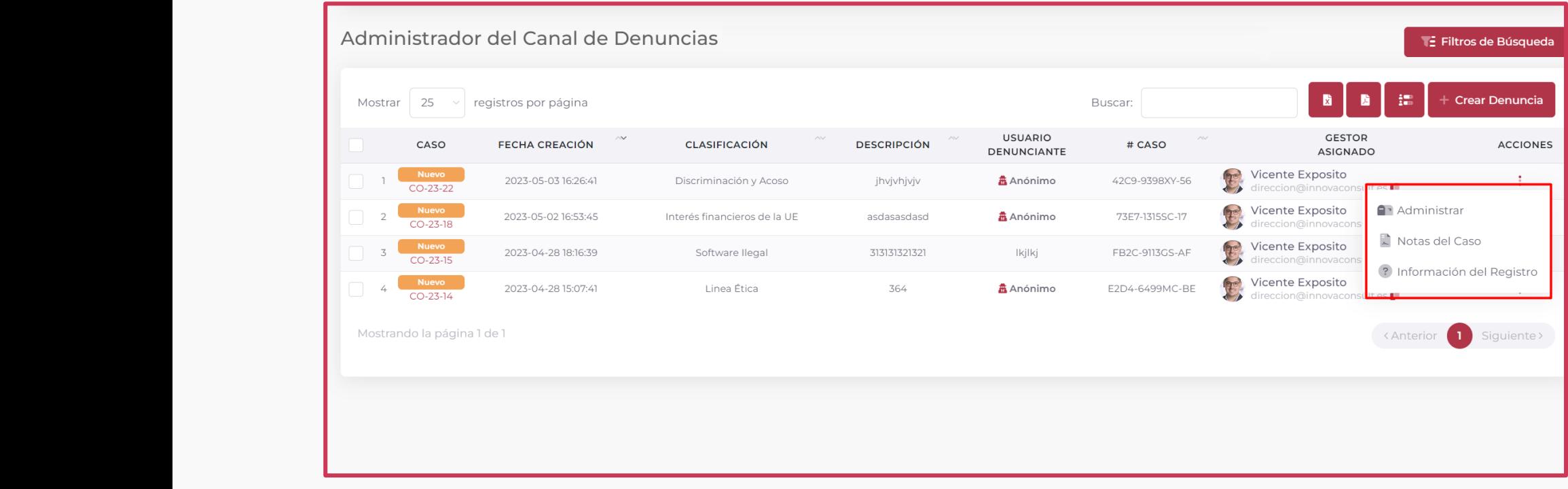

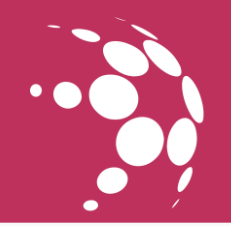

En el apartado de Administrar el cual se muestra a continuación se puede ver los mensajes recibidos por el usuario, la hora en que lo envía, y si los ha leído o no el denunciante la respuesta de nuestros mensajes que le podemos enviar desde este mismo apartado y a su vez en caso de ser necesario poderle adjuntar un documento: lion se puede ver los mensajes recipidos por el usuario,<br>1 respuesta de nuestros mensajes que le podemos<br>1ecesario poderle adjuntar un documento:

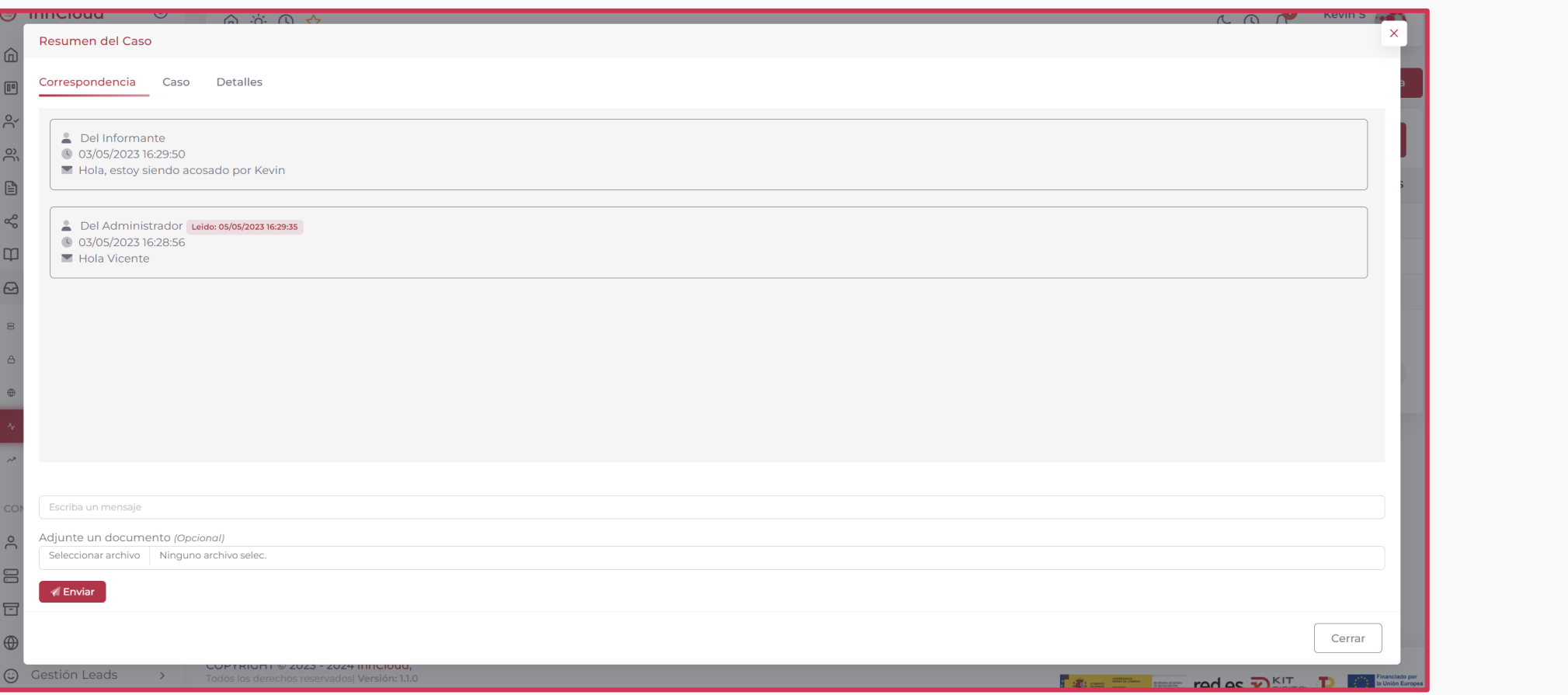

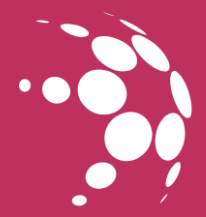

En la siguiente pestaña de este apartado tenemos un resumen del caso:

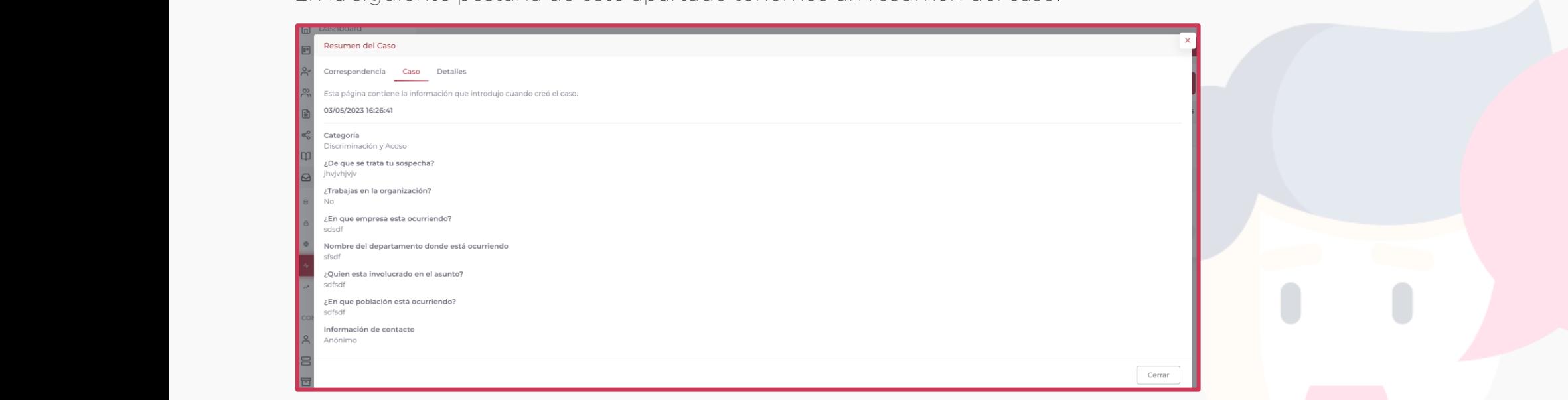

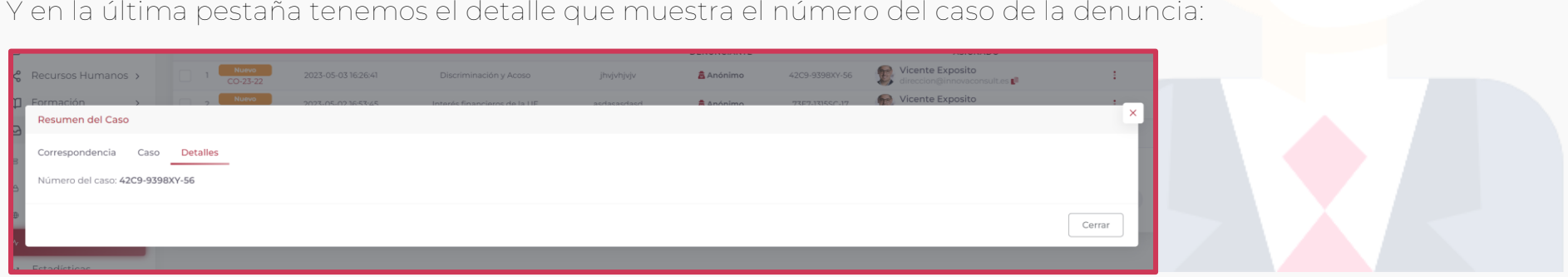

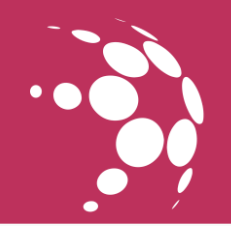

En la acción de Notas de Gestión podemos cambiarle el estado de la denuncia, crear notas sobre el mismo para un control interno y subir en caso de que sea necesario un adjunto sobre alguna de las notas que podamos crear: In the radio deltrancia, creamical sobre eminismo para un<br>Ito sobre alguna de las notas que podamos crear:

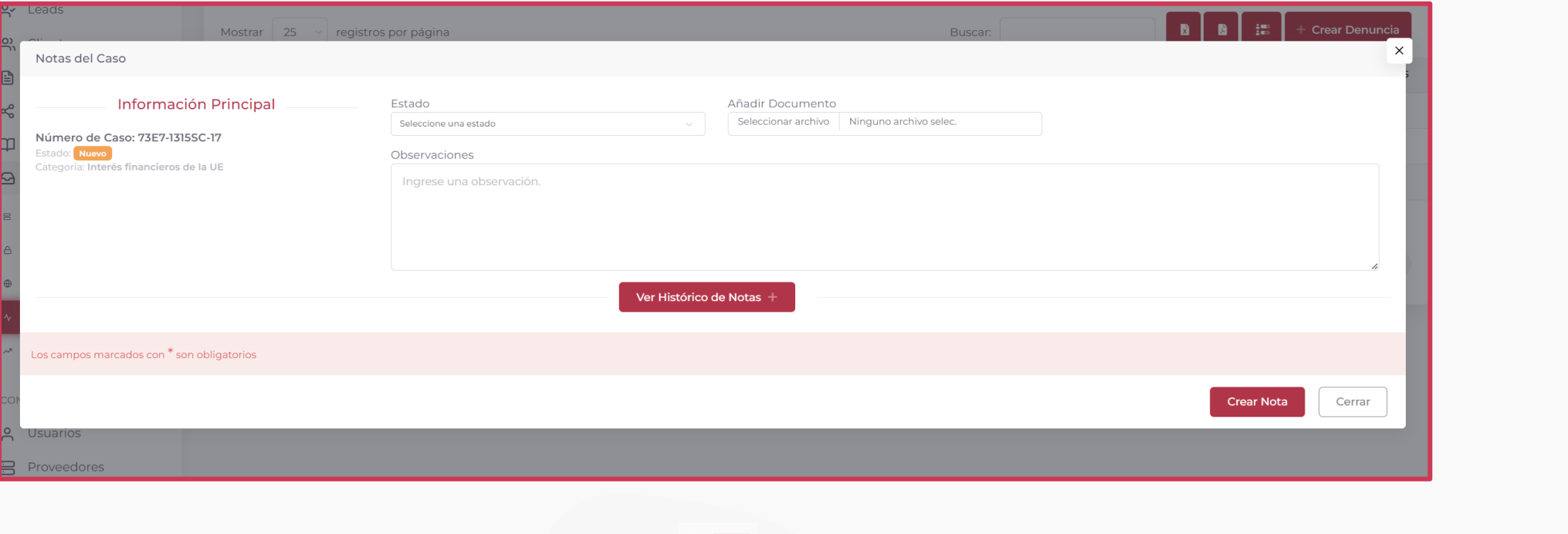

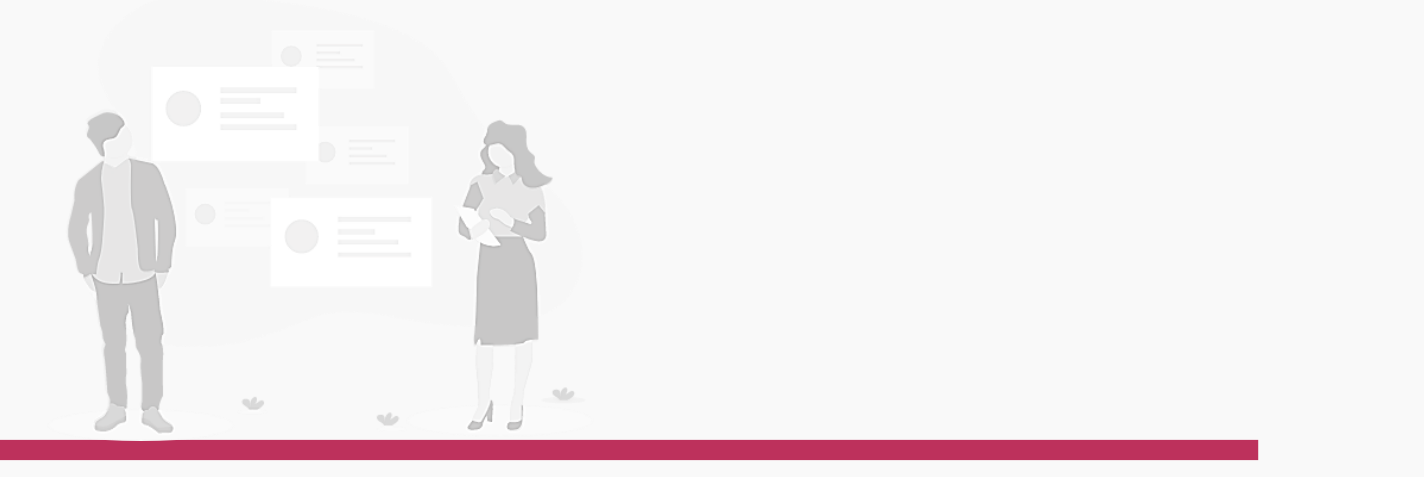

#### **5.Estadísticas**

En el apartado de "Estadísticas" tenemos un resumen acerca de todas las denuncias recibidas, el total de estas, el total por cada uno de los estados en el que se puedan encontrar y un total separado por cada una de las diferentes categorías que tenemos. cas<br>ª "Estadísticas" tenemos un resumen acerca de todas las denuncia<br>o de los estados en el que se puedan encontrar y un total separado

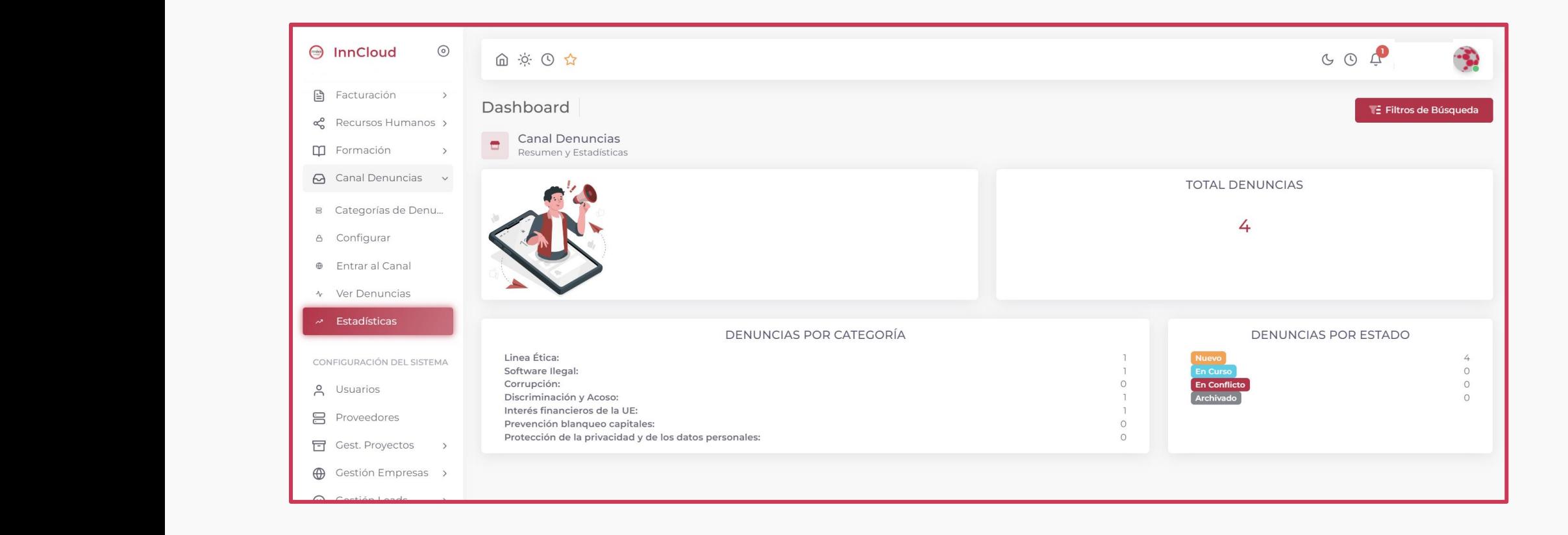

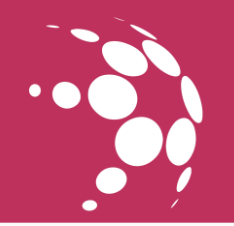

#### **1. Entrando en el** Canal de Denuncias

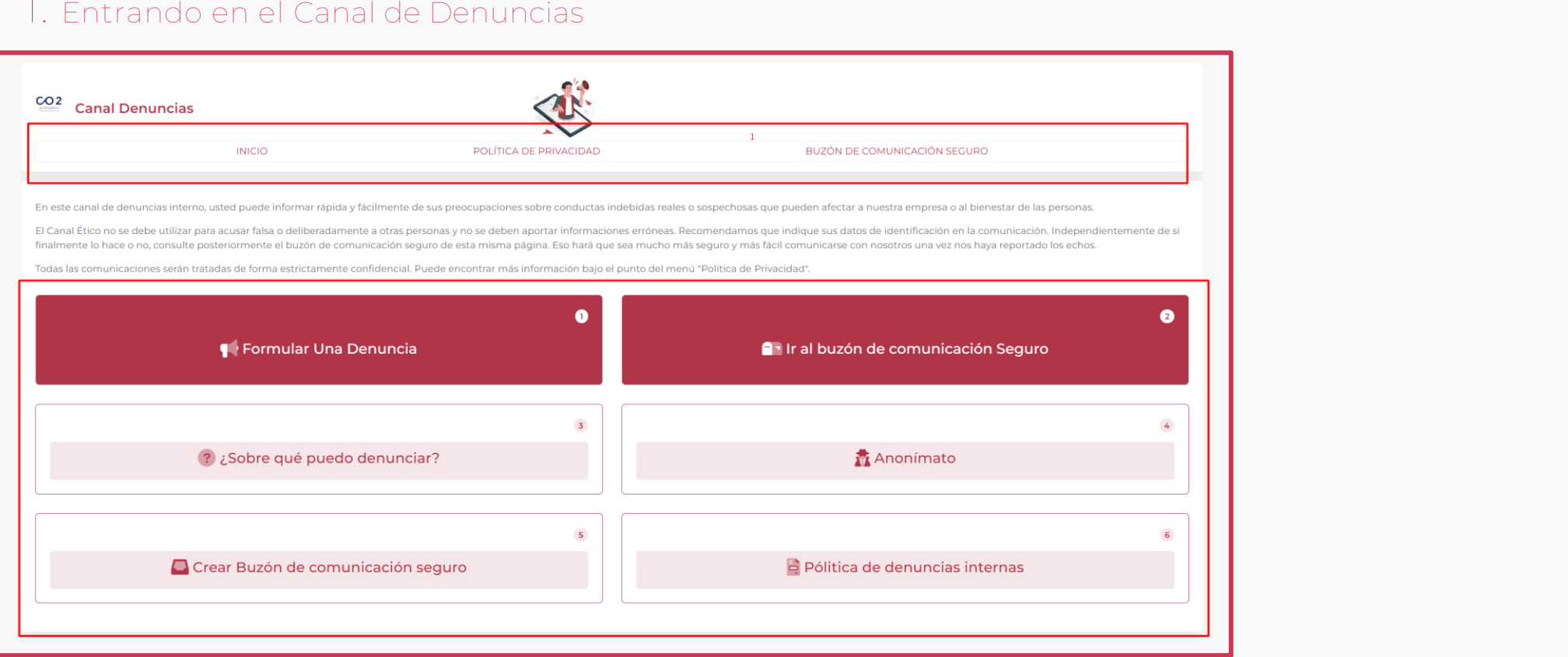

Lo primero que podemos observar que es arriba tenemos 3 accesos:

- **Inicio** (apartado donde están dos botones en rojo que son las acciones que pueden realizar los usuarios y los botones con fondo blanco que son las diferentes informaciones que puede ver el usuario a fin de entender lo que<br>La constitución puede realizar dentro del canal de denuncias y en cada uno de estos apartados podrá obtener dicha información)
- **Política de Privacidad** (apartado que se configuro anteriormente por la empresa)
- **Buzón de comunicación seguro** (apartado para acceder cada denunciante a revisar el estado de su denuncia) irmente por la empresa)<br>cada denunciante a revisar el estado de su denuncia)<br>.

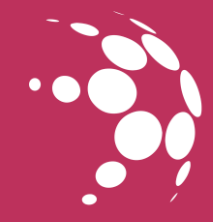

## 2. Entrando en el Formulario de Denuncias<br>IMPLANTACIÓN<br>IMPLANTACIÓN

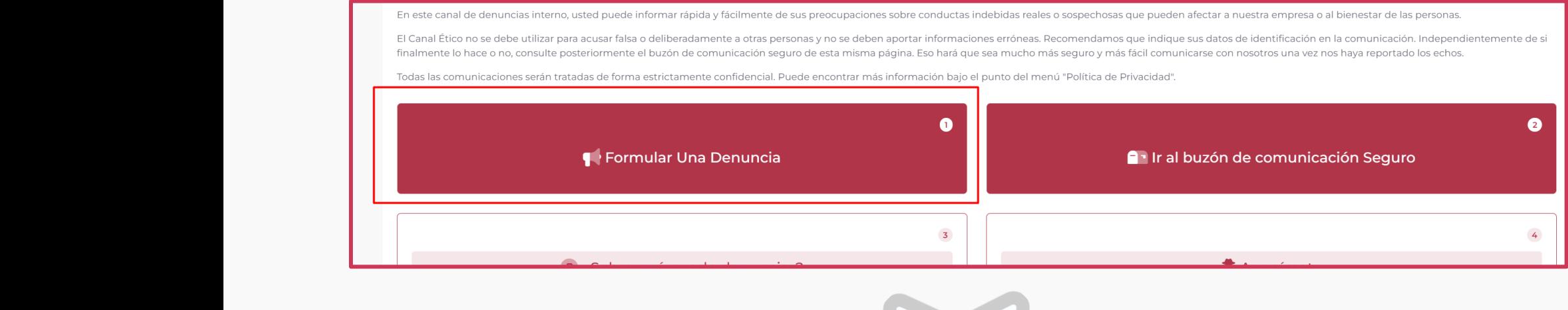

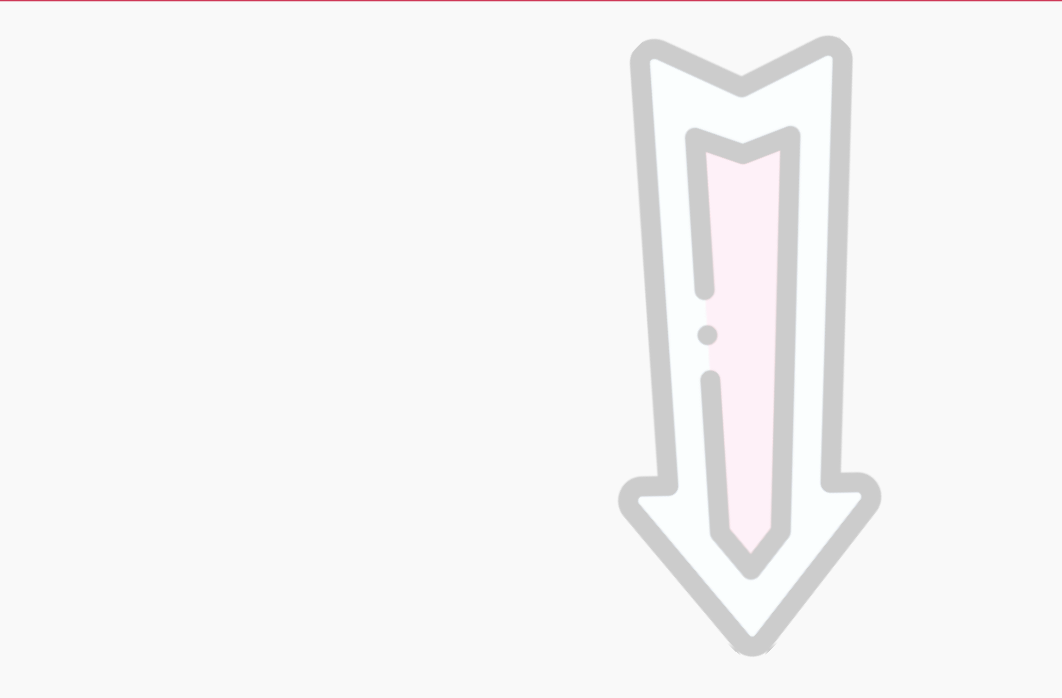

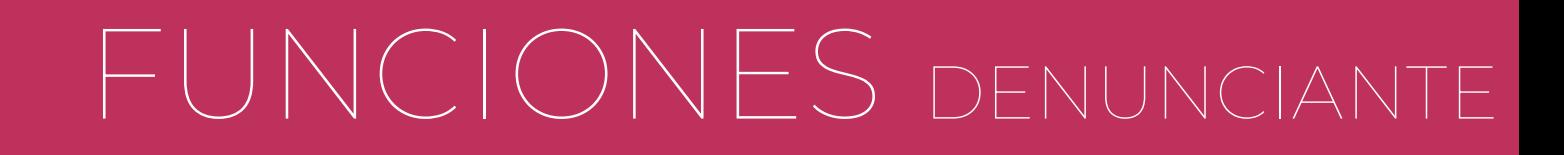

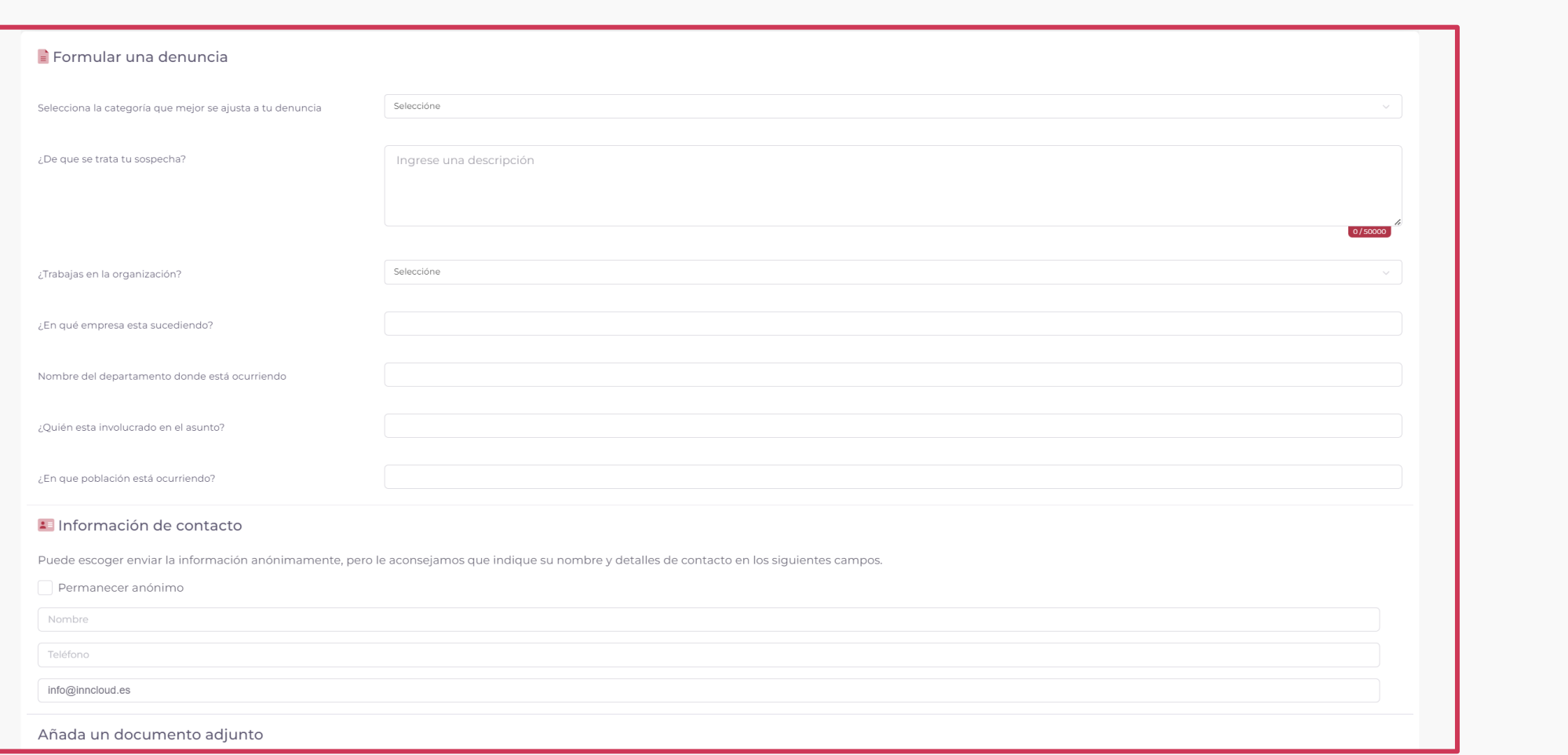

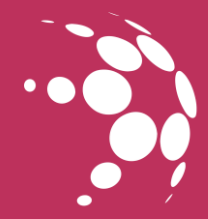

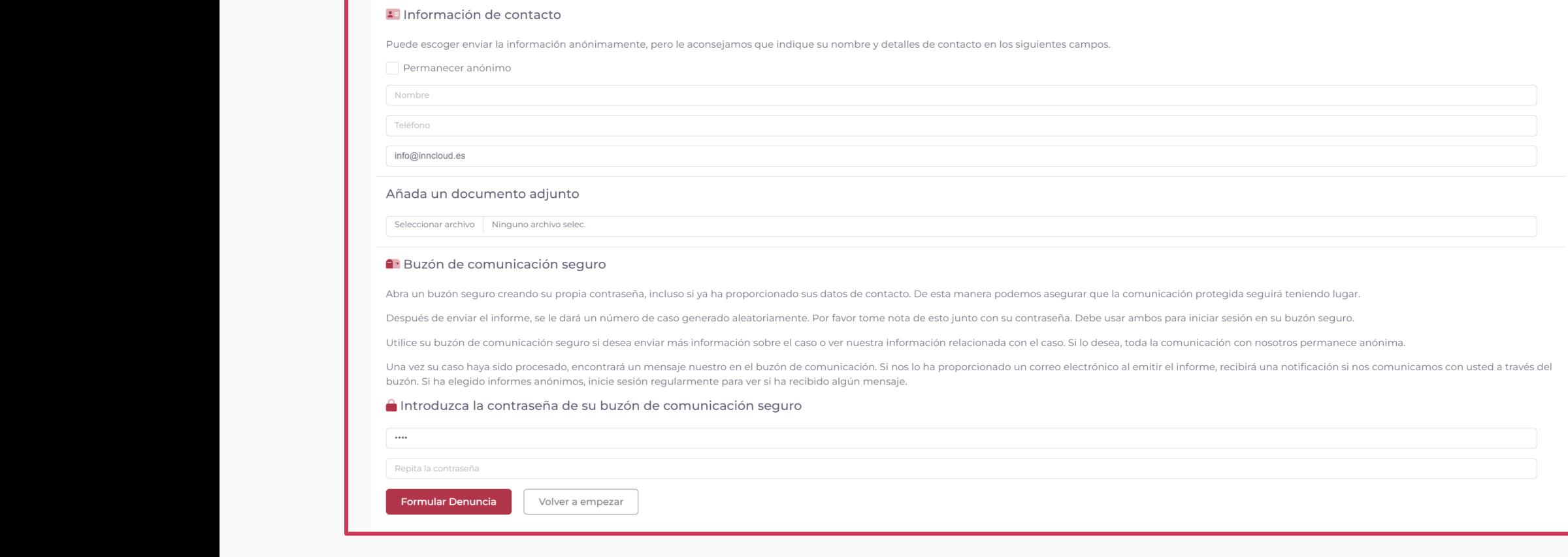

En este apartado cada denunciante podrá rellenar su denuncia, seleccionar la categoría de la misma, si quiere enviar la denuncia de manera anónima o no y finalmente tendrá que escribir una clave de acceso que no es visible en ninguna parte de la aplicación por seguridad y que el denunciante debe guardar junto con su código de denuncia para para poder acceder posteriormente a su buzón de comunicación seguro y revisar el estado de su denuncia, caso de que pierda su clave de acceso, perderá todo el acceso a revisar el estado de su denuncia.<br>**IMPLA** 

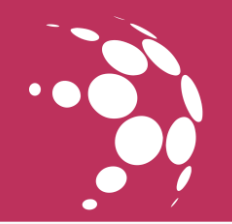

**IMPLANTACIÓN EL CONTECTIVO DE LA CONTECTIVITAT EL CONTECTIVO DE LA CONTECTIVITAT EL CONTECTIVO DE LA CONTECTIVITAT EL CONTECTIVITAT EL CONTECTIVITAT EL CONTECTIVITAT EL CONTECTIVITAT EL CONTECTIVITAT EL CONTECTIVITAT EL C** 

Una vez se rellene la denuncia, salta una verificación de seguridad que debe completar:

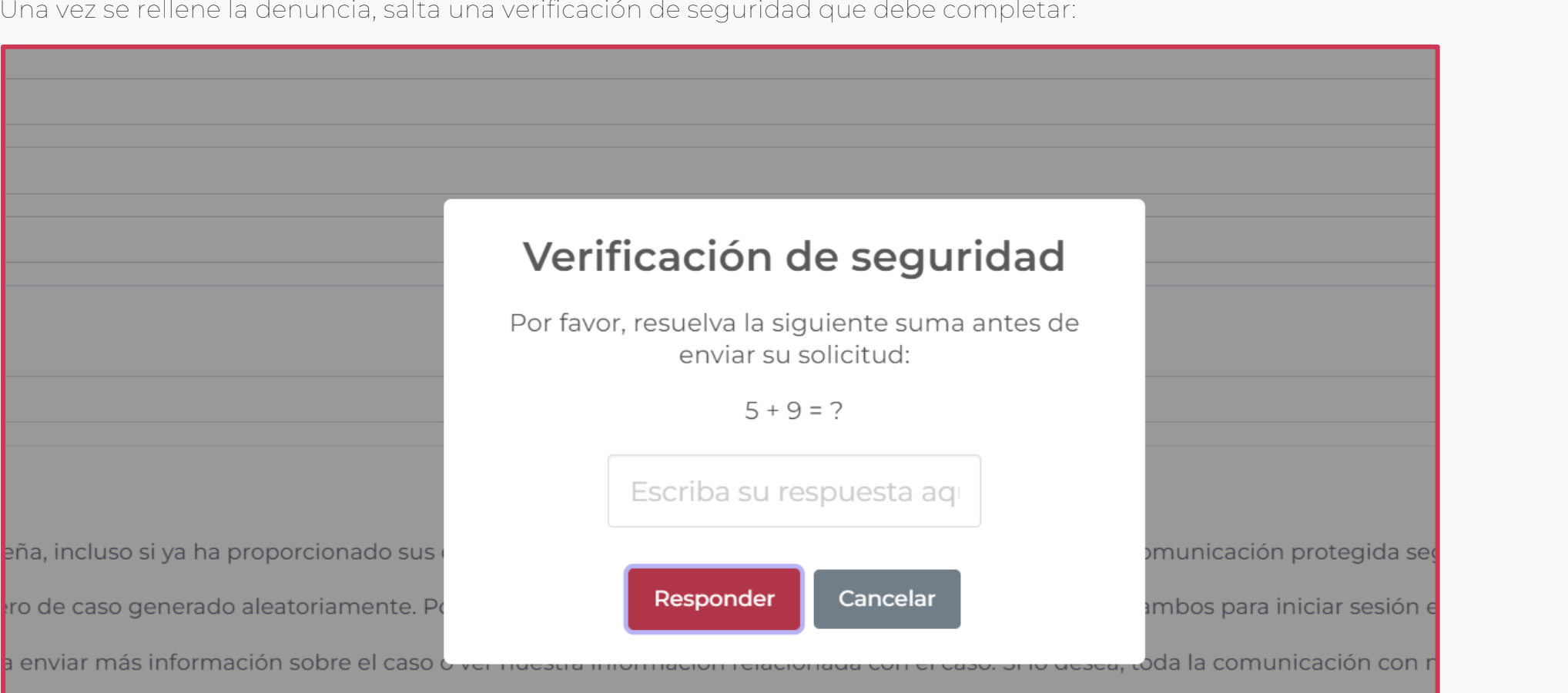

un mensaje nuestro en el buzón de comunicación. Si nos lo ha proporcionado un correo electrónico al emitir el informe, recibirá sión regularmente para ver si ha recibido algún mensaje.

#### in de comunicación seguro

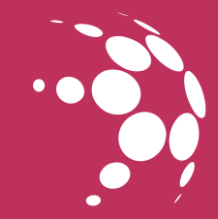

Una vez completada la verificación de seguridad se le confirmara el registro de su denuncia:<br>**IMPLANTACIÓN**<br>IMPLANTACIÓN

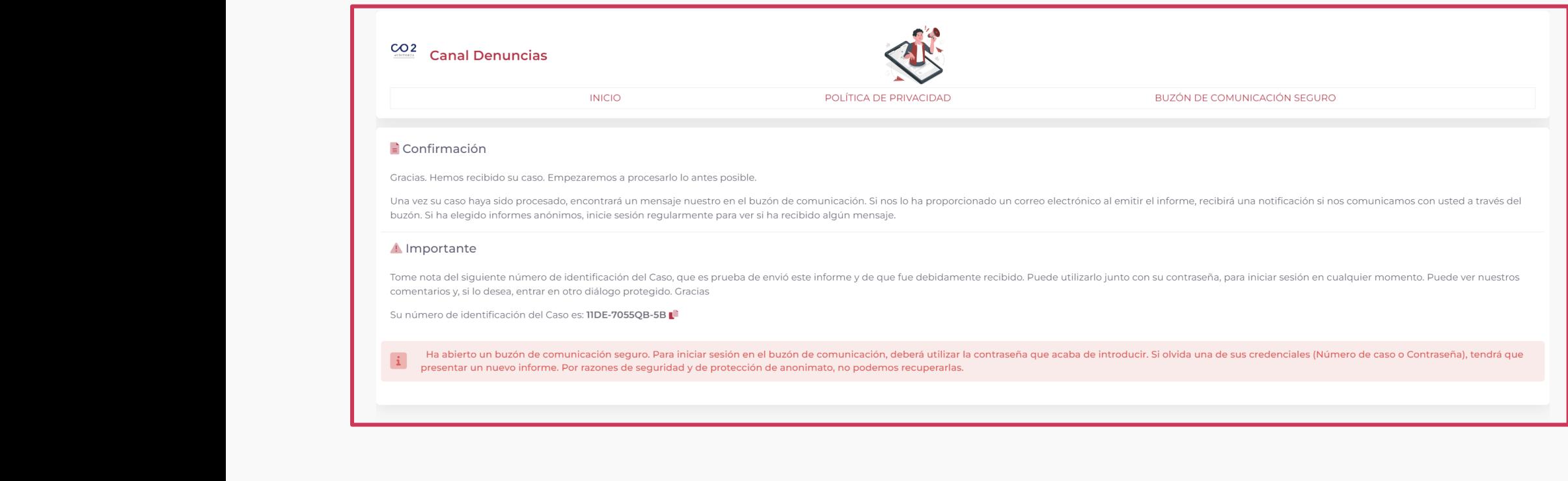

En esta confirmación se le indica su número de identificación del caso que usara junto con su clave de acceso anteriormente rellenada para poder acceder a revisar el estado de su denuncia.

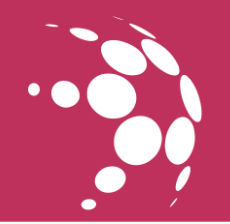

#### **3. Accediendo al** Buzón de Comunicación Seguro

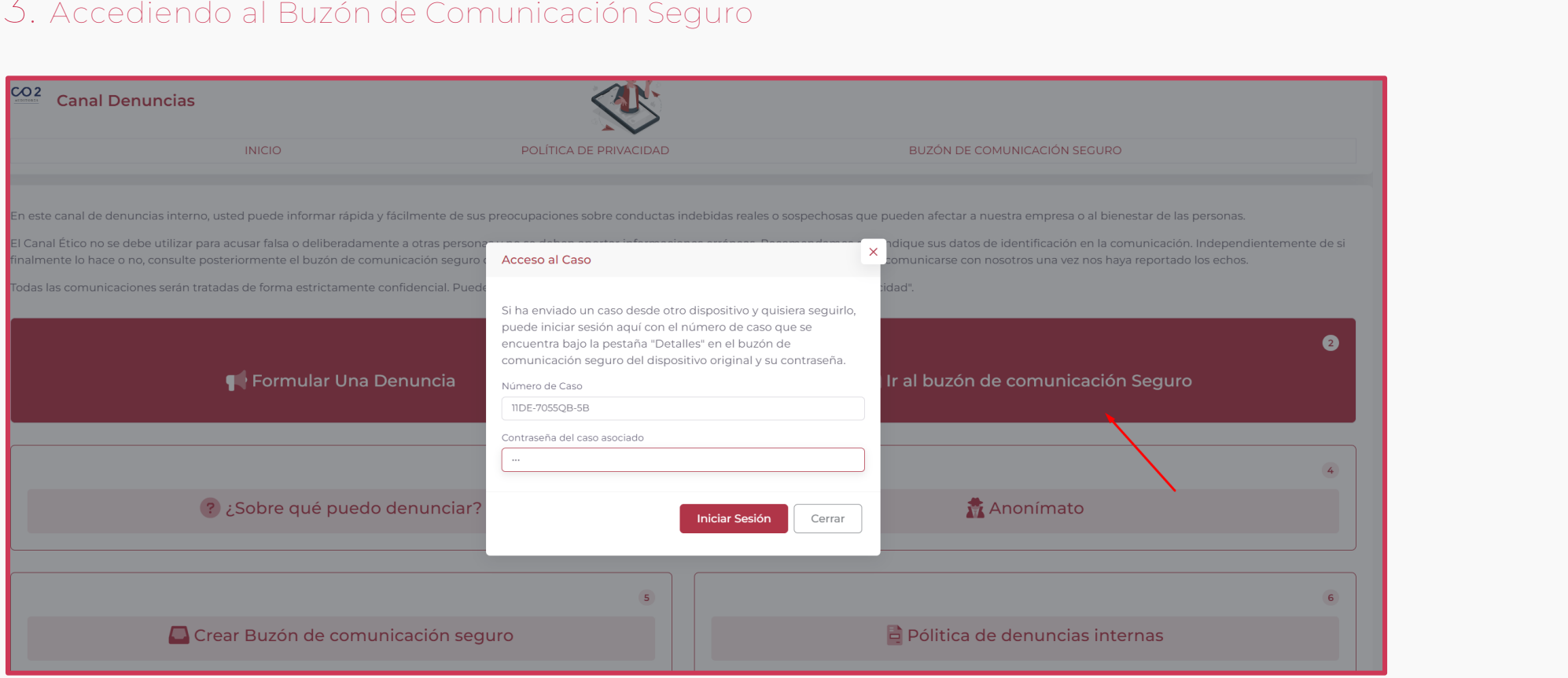

Una vez rellenado el numero de caso y clave de acceso podremos acceder a revisar nuestra denuncia siendo un usuario denunciante.

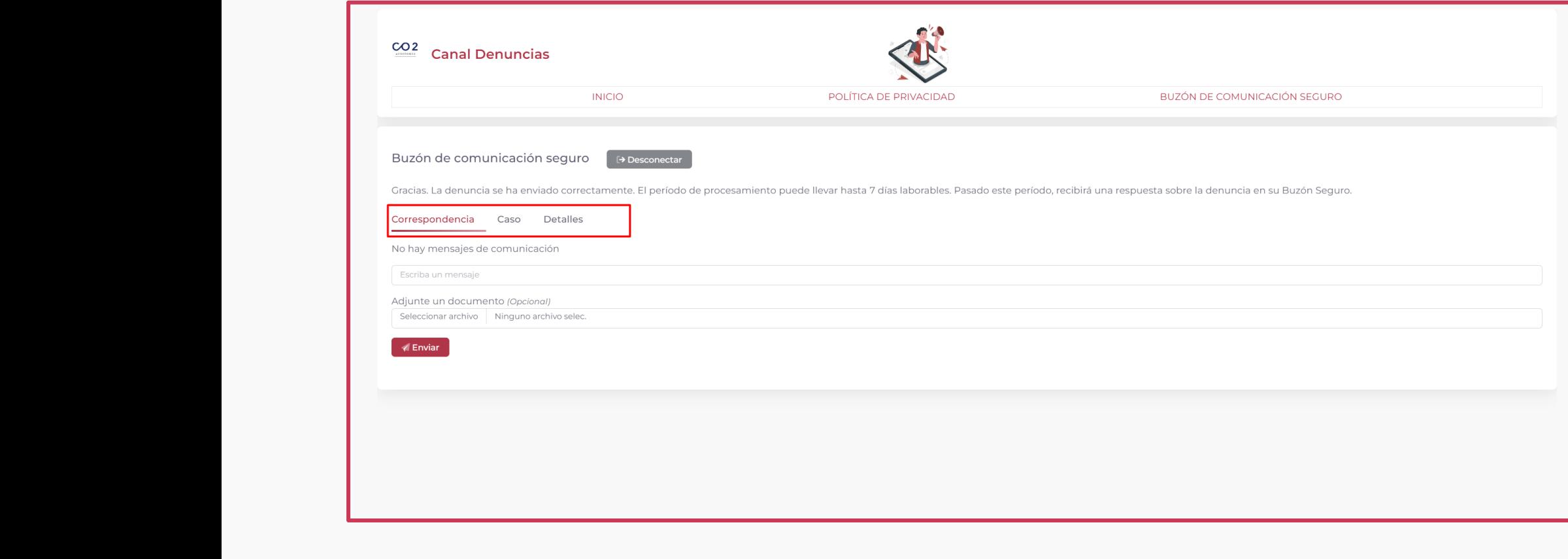

En este apartado podemos realizar un seguimiento del estado de la denuncia y se le puede enviar algún mensaje al gestor que lleva tu caso de denuncia, saber el detalle de la denuncia que has realizado en el apartado de "Caso" y en el apartado de "Detalles" puedes saber el numero de tu caso y el estado en el que se encuentra el mismo.

#### Tu **confianza**, nuestro **propósito**

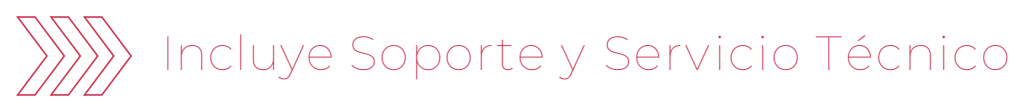

Incluye **Compliance Officer** externo

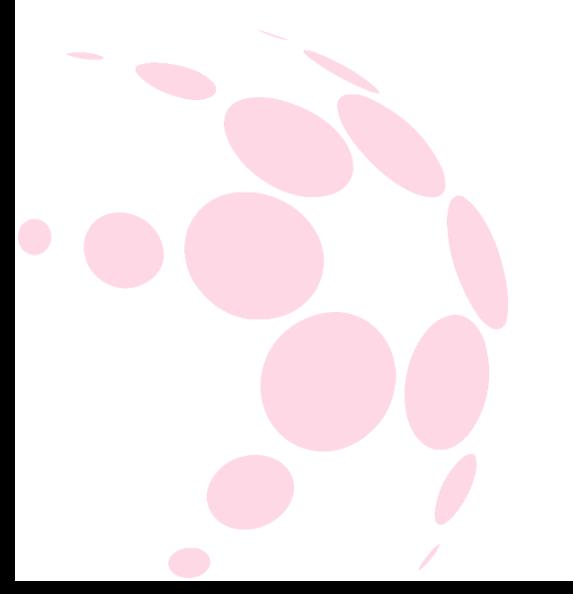

#### **Sede Central**

C/ Corredera, N.º 309, 1ºE "Edificio Santa Ana" 41520 Sevilla

**693 045 497**  [info@innovaconsult.es](mailto:info@innovaconsult.es)